**Go to [www.tarleton.edu](http://www.tarleton.edu/) and hover over the word "Login" at the top right corner of the screen. Select myGateway.**

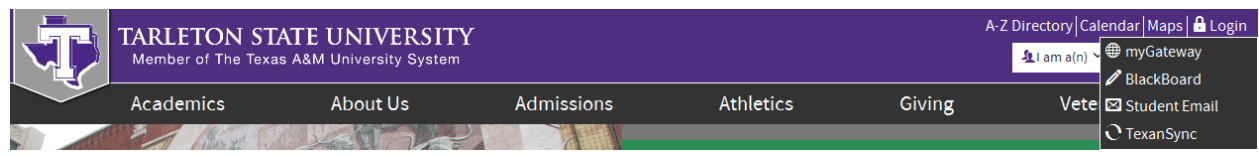

**Log in using your UID number and password. For log in help, contact the HelpDesk at [helpdesk@tarleton.edu](mailto:helpdesk@tarleton.edu) or 254-968-9885.**

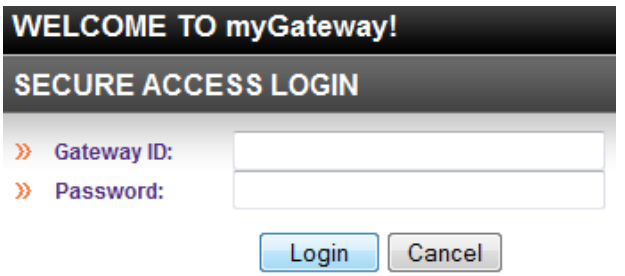

**Open the "DuckTrax" folder in the middle of the screen. Next, open the "Online Services and Financial Aid" folder. Open the "Registration" folder and select "Add or Drop Classes".**

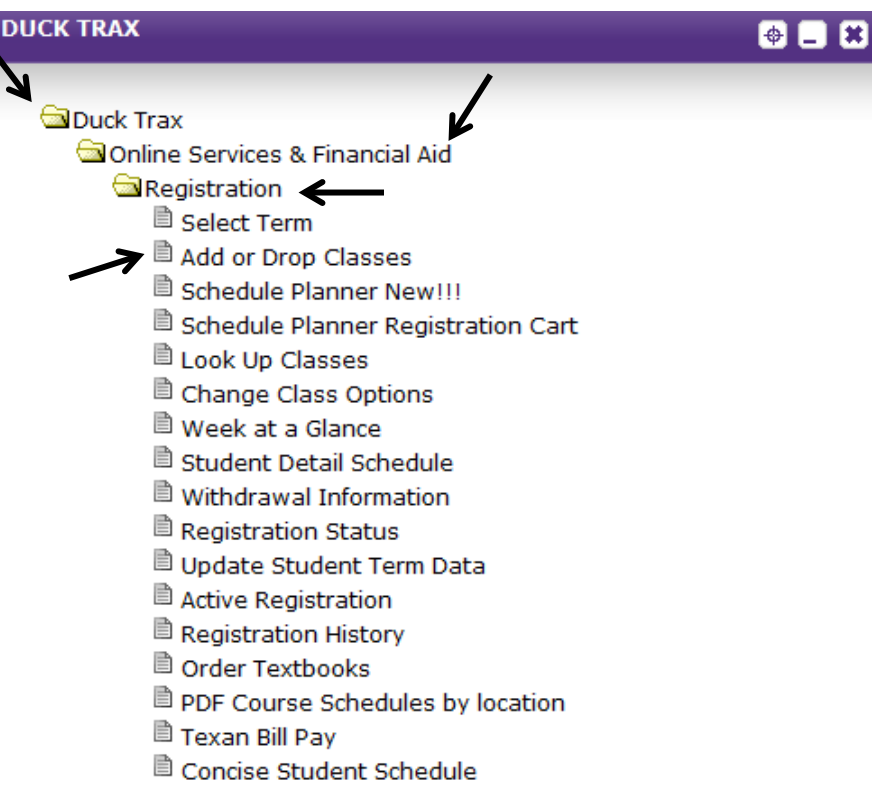

**Select appropriate registration term then click "Submit".**

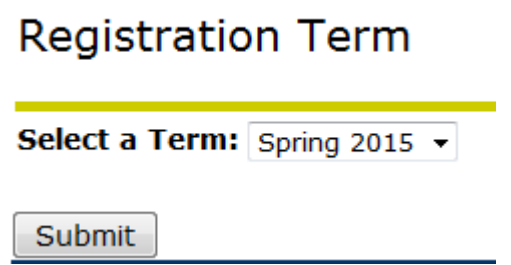

# **Enter the 5 digit Course Reference Number (CRN) (if known) in the fields at the bottom of the screen for each course INCLUDING LAB SECTIONS you wish to register for; click submit changes to save.**

**If you do not know the CRN for the classes, select "Class Search" at the bottom of the screen.**

**Add or Drop Classes** 

F To add a class, enter the Course Reference Number in the Add Classes section. To drop a class, use the options available in the Action pull-down

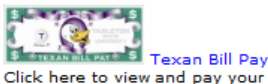

Click here to view and pay your bill online. \*Note - If nothing happens, hold Ctrl + Alt down when clicking the link.

#### Obligation to Pay Tuition, Required Fees, Other Fees and Charges for Optional Services

By registering for classes, students agree to pay all tuition and required fees associated with their registration, optional services and other fees, w Failure to pay tuition, fees or other charges may result in penalties, late registration fees and/or possible cancellation. Unpaid tuition, fees, and o policy and the student will be responsible for all expenses incurred to collect the account.

If you have registration errors, please see the Registration Error page. If you continue to have problems, please contact the Registrar's Office at<br>Texas A&M-Central Texas students, please call (254) 519-5452 for assistanc

### **WATTLISTING**

The Department of English and Languages will be piloting a WAITLIST feature Fall 2012 for English, 210, 220, 240, 250 and 309. Waitlisting is a f has met its maximum enrollment limit. Waitlist is based on a first-come, first-serve basis. For more information regarding waitlisting, please visit<br>Tarleton will be changing to the Texas Common Course Numbering System for Info. You will need this information to register for the fall term.

**Current Schedule** 

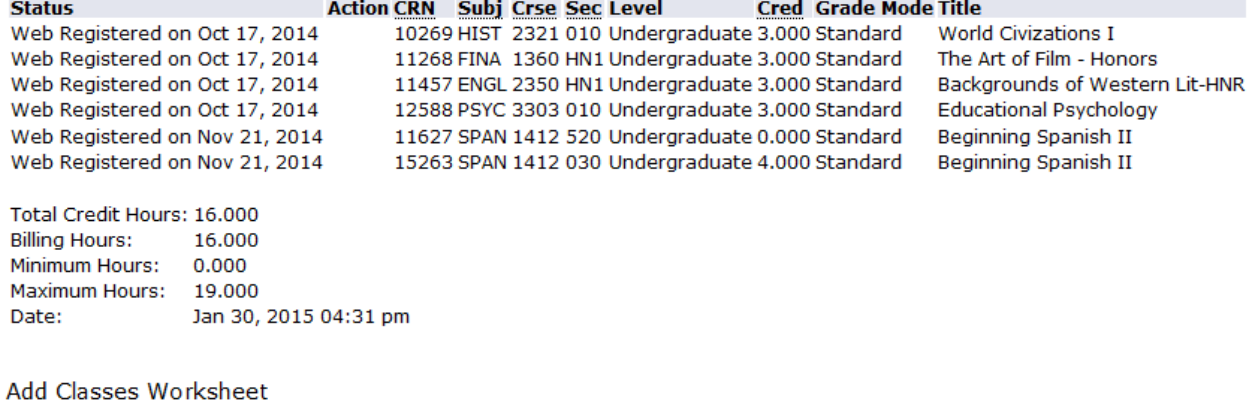

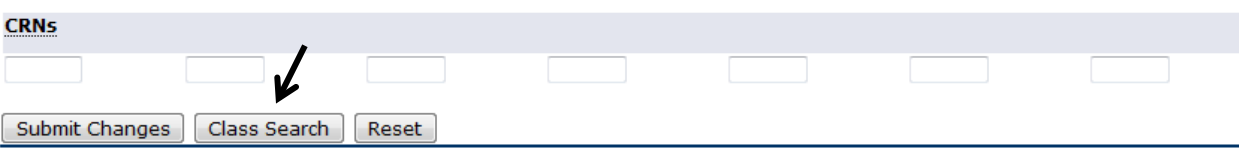

**Select the subject then click "Course Search"**

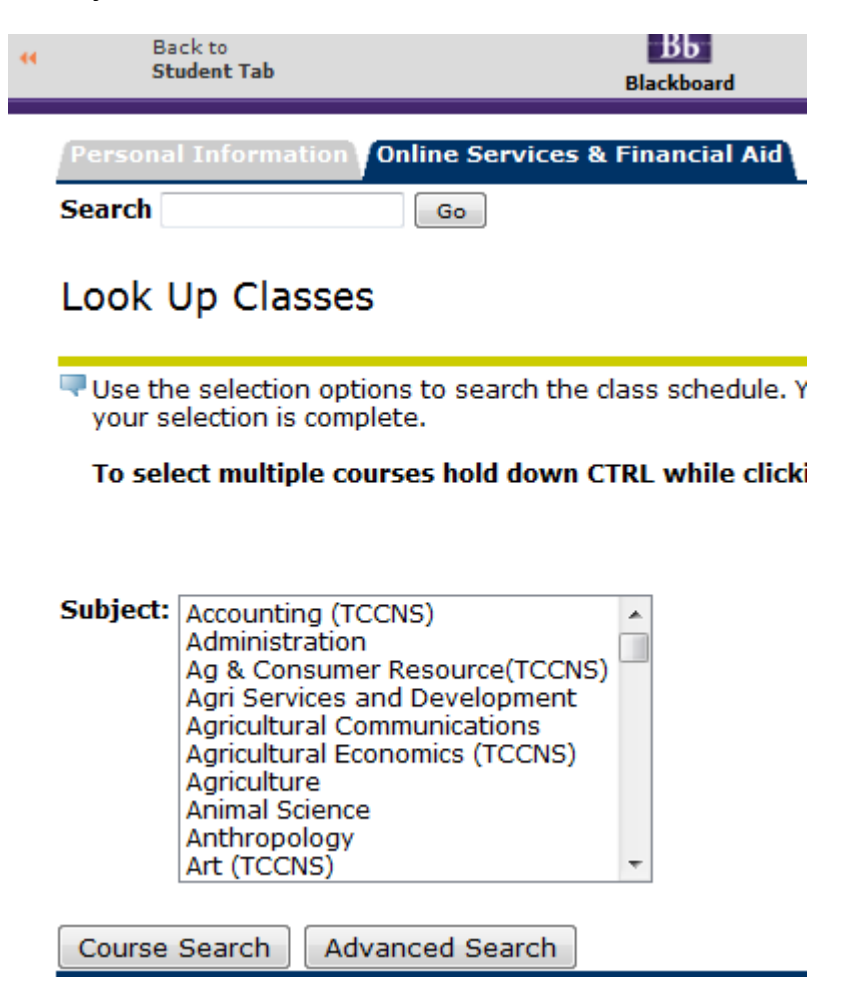

**Once you have found the particular section you want to register for, click on "View Sections"** Look Up Classes

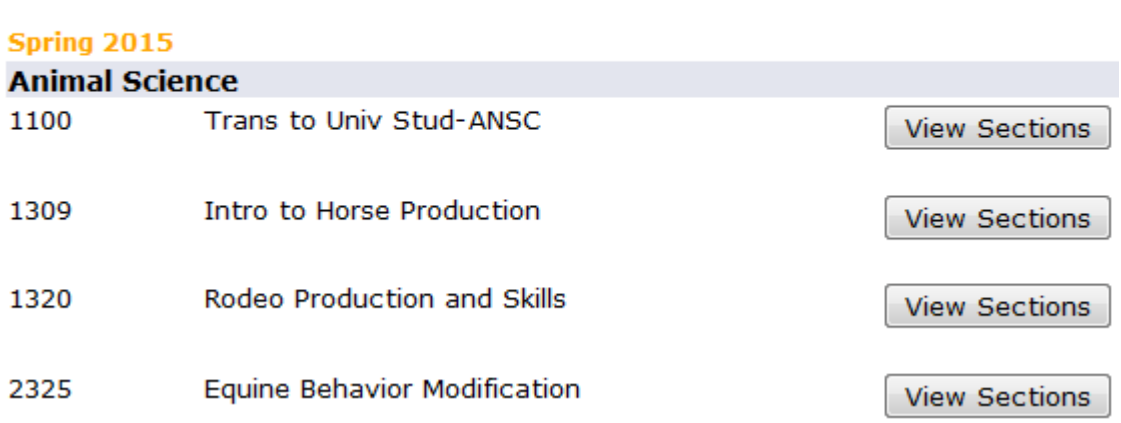

**To register, check the box and you click "Register".**

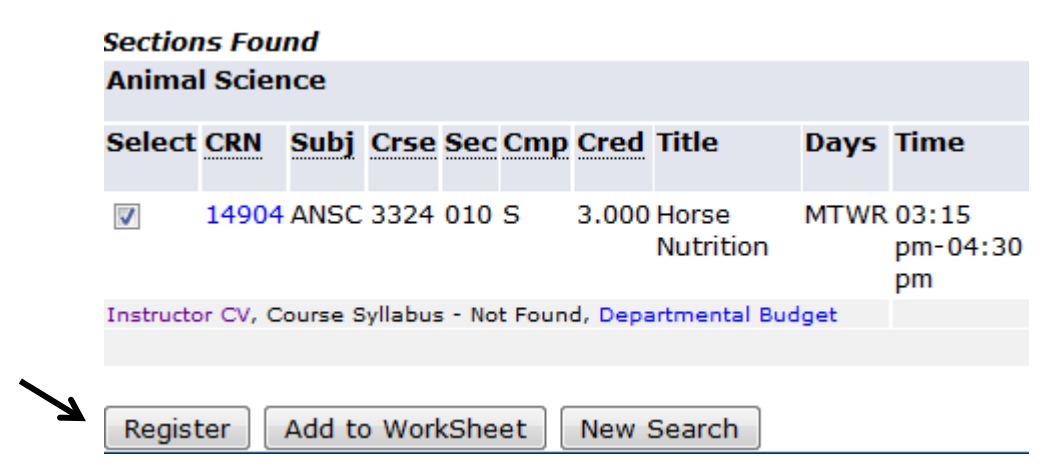

**Below are examples of what closed classes look like. You cannot register for any closed sections without an override from either the department or the professor of that class.**

**Ensure you register for the correct campus you would like to attend for** *a face to face course***. Face to face courses are designated as follows: Stephenville (S), Southwest Metroplex (M), Waco (W), Distance Learner (O), and Midlothian (L). You can view the campus under the campus column "Cmp".** 

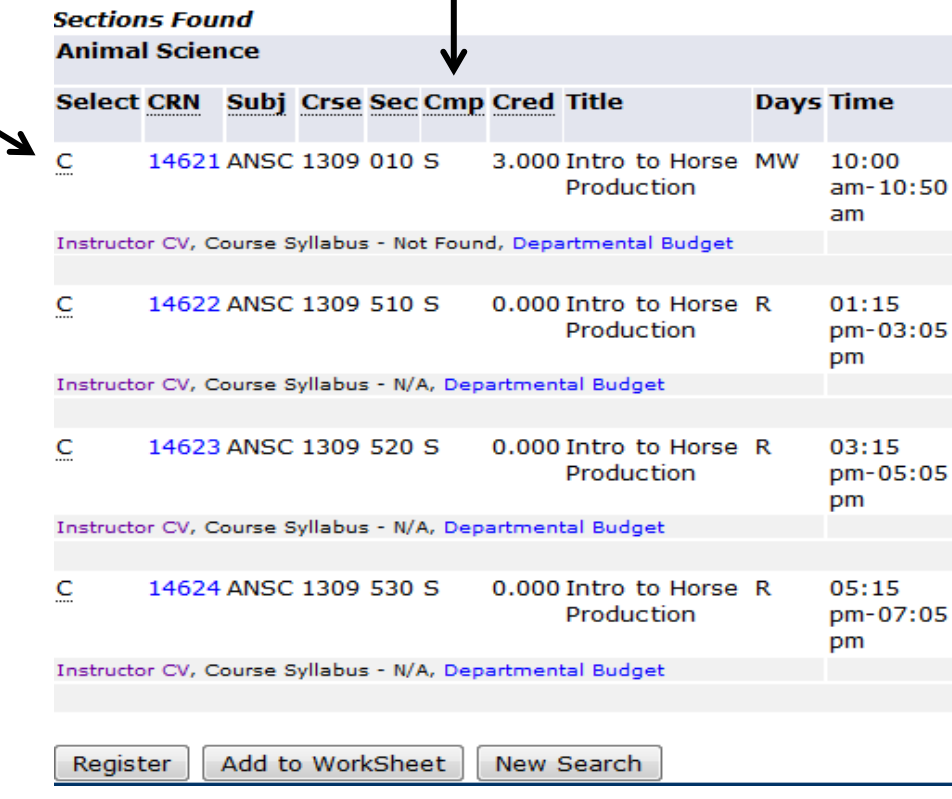

**To register for an online course, you must select the course for the campus of which you are associated. If you are associated with the Stephenville campus, you may only register for online courses designated for Stephenville students (courses that have a S in the 'Cmp' column); all others students will choose courses that have an O in the 'Cmp' column. If you do not register for the correct campus, you will receive a registration add error.**

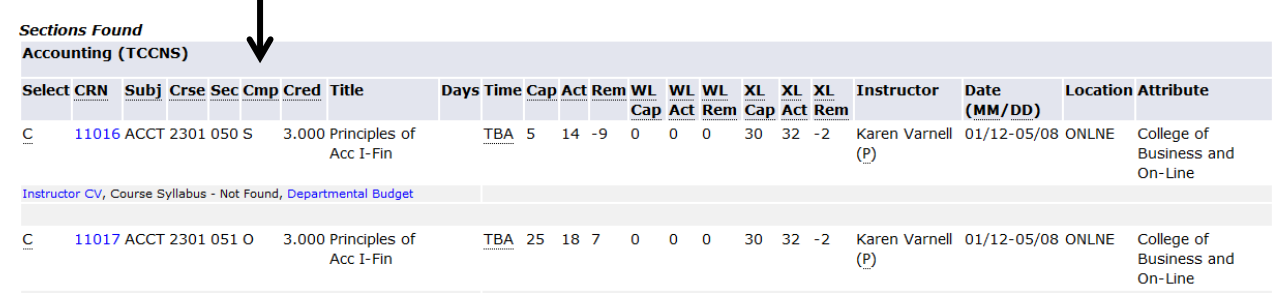

**The most common registration error: A lecture which requires a lab or vice versa and both were not selected. If a course requires a lab, BOTH CRNs for the lecture and lab must be entered together in order to register. If you are unsure as to which lab or lecture to choose, click on the blue CRN for the class and there will be notes containing enrollment information.** 

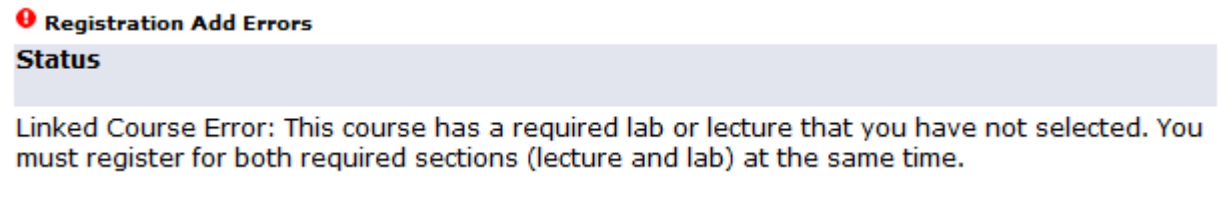

## **Other errors that may occur:**

- **Time conflicts**
- **Close course section**
- **Level conflicts**
- **Duplicate course conflict**
- **Prerequisite conflict**
- **Campus restriction**

**For information regarding these conflicts or any other conflict, you may contact the Registrar's Office at (254) 968 – 9122 or view [registration add errors](http://www.tarleton.edu/registrar/RegErr.html) on the Tarleton website.**

## **Successful registration will look similar to this:**

**Current Schedule** 

j

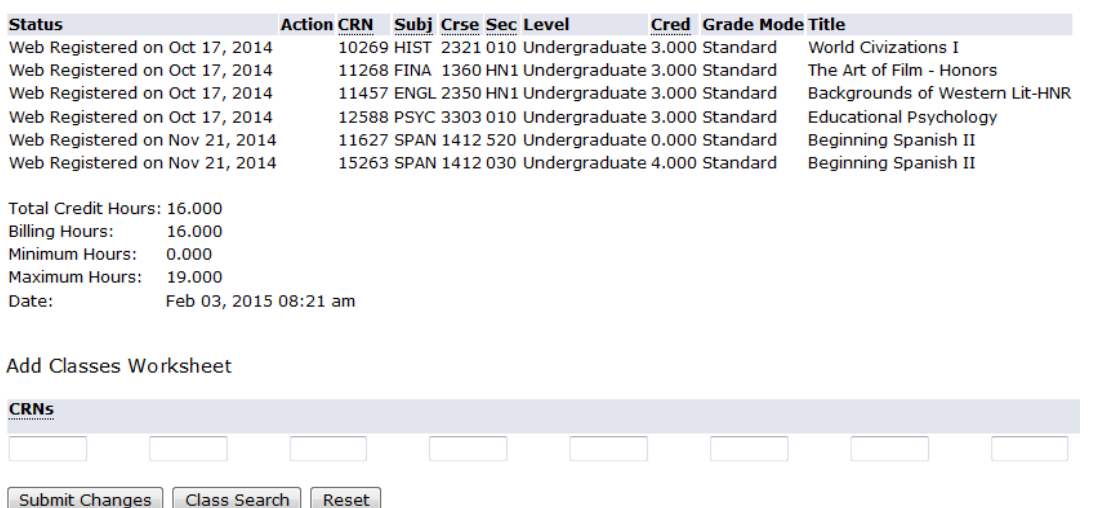

**If an incorrect course is entered or changes need to be made to your schedule:**

- **Log in to myGateway**
- **Follow the previous steps to get to the "Add or Drop Classes" page**
- **Look for "Current Schedule" at the bottom of the page and find the "Action" column**
- **Select "Drop/Web" from the drop down menu**
- **Submit changes**
	- **If you are registered for a corresponding lab or lecture section, you will need to drop it at the same time.**

**To print your class schedule, click "Return to Menu" at the top, center of the page.**

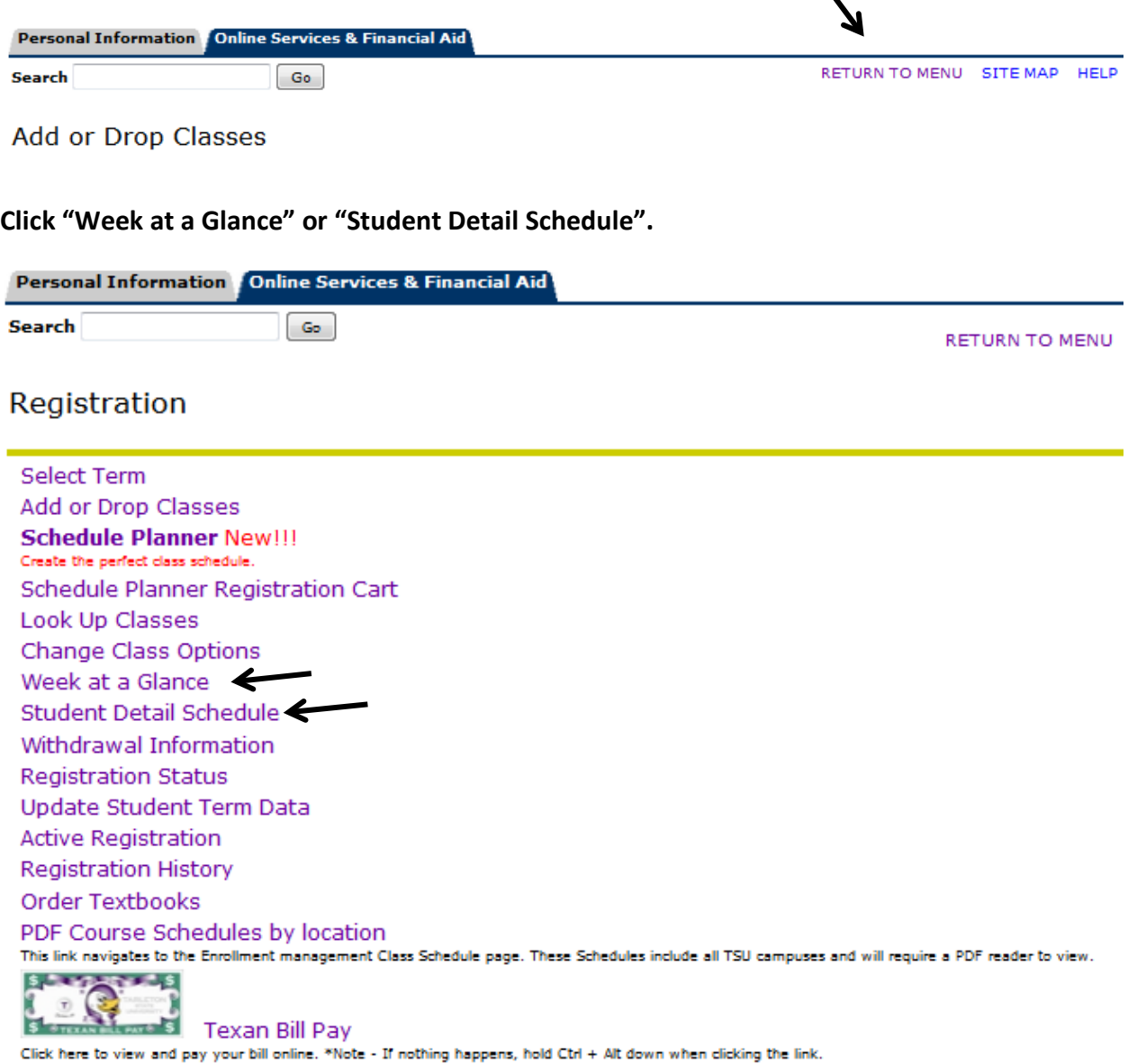

Concise Student Schedule

**WEEK AT A GLANCE: Select a date that falls in the week for the term and enter it into the "Go to" box.**

**Your schedule should look similar to below. (Hold down "Ctrl P" on the keyboard to bring up the dialog box in order to print.)** 

Week at a Glance

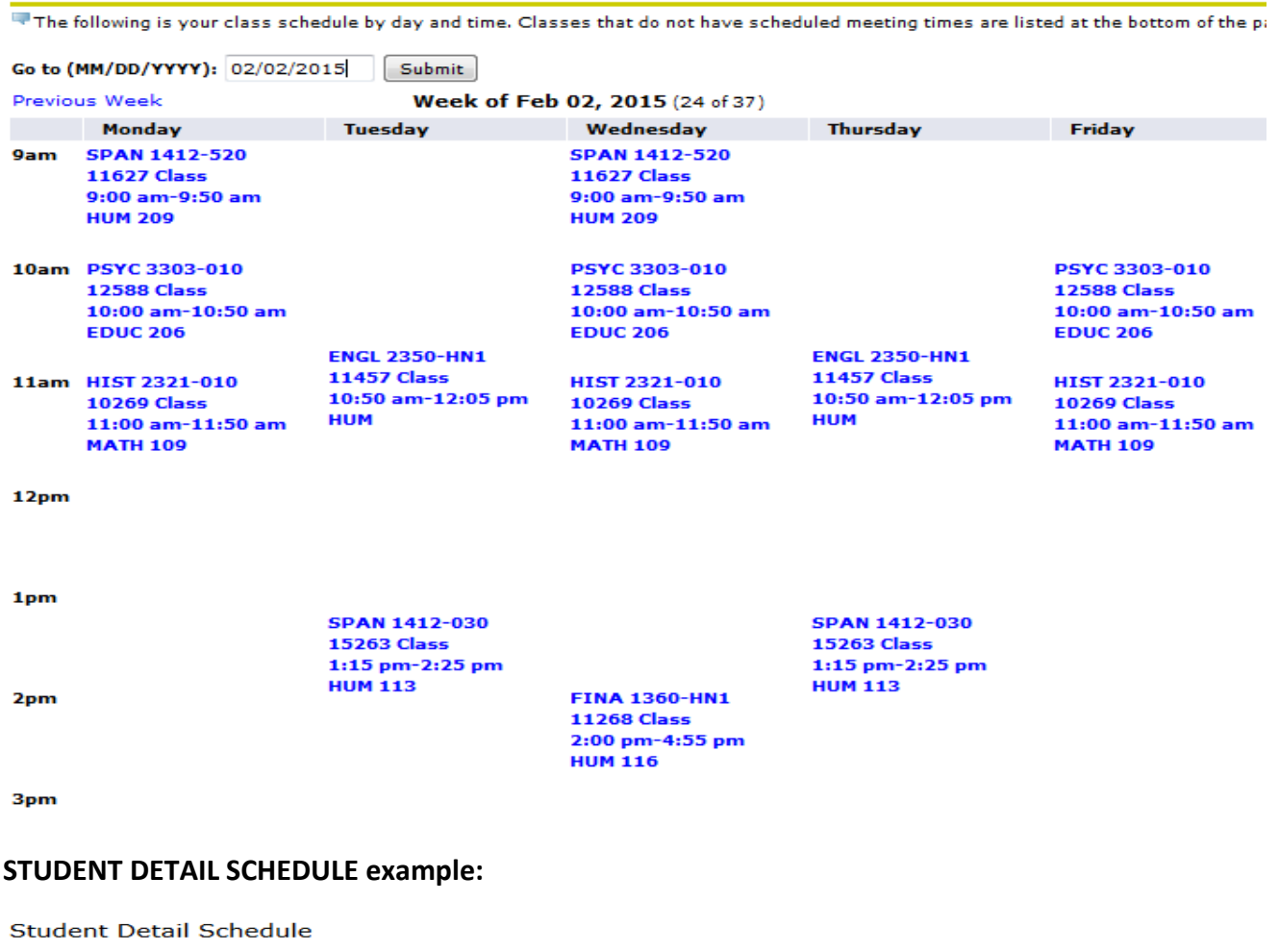

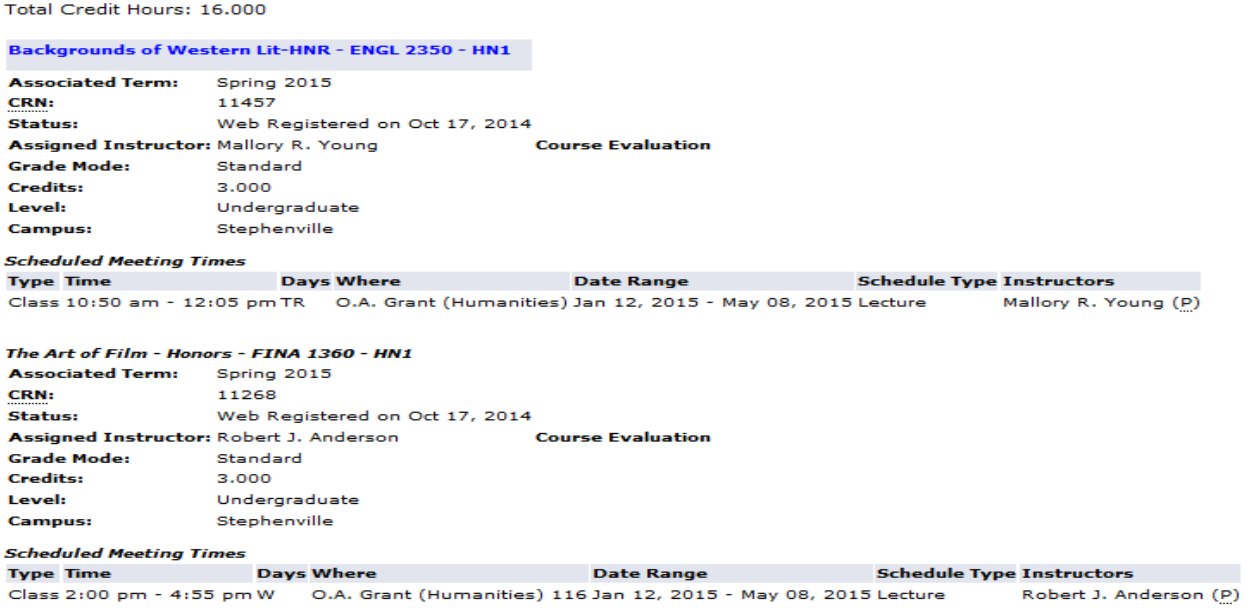